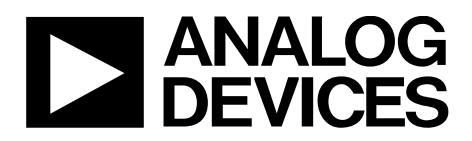

One Technology Way • P.O. Box 9106 • Norwood, MA 02062-9106, U.S.A. • Tel: 781.329.4700 • Fax: 781.461.3113 • www.analog.com

### **Evaluating the [AD7768-1](http://www.analog.com/AD7768-1?doc=EV-AD7768-1FMCZ-UG-1260.pdf) 24-Bit, 256 kSPS, Sigma-Delta ADC with Power Scaling**

#### <span id="page-0-0"></span>**FEATURES**

**Full featured evaluation board for th[e AD7768-1](http://www.analog.com/AD7768-1?doc=EV-AD7768-1FMCZ-UG-1260.pdf) PC control in conjunction wit[h EVAL-SDP-CH1Z](http://www.analog.com/EVAL-SDP-CH1Z?doc=EV-AD7768-1FMCZ-UG-1260.pdf) PC software control and data analysis Time and frequency domain Standalone hardware capability**

#### <span id="page-0-1"></span>**EQUIPMENT NEEDED**

**[EVAL-SDP-CH1Z](http://www.analog.com/EVAL-SDP-CH1Z?doc=EV-AD7768-1FMCZ-UG-1260.pdf) system demonstration platform**

**DC/ac signal source (audio precision or similar high performance signal source)**

**PC running Windows 7, Windows 8, or Windows 10 with USB 2.0 port**

#### <span id="page-0-2"></span>**EVALUATION KIT CONTENTS**

<span id="page-0-4"></span>**[EV-AD7768-1FMCZ](https://www.application-datasheet.com/) evaluation board**

#### <span id="page-0-3"></span>**GENERAL DESCRIPTION**

The [EV-AD7768-1FMCZ](https://www.application-datasheet.com/) evaluation kit features the [AD7768-1](http://www.analog.com/AD7768-1?doc=EV-AD7768-1FMCZ-UG-1260.pdf) 24-bit, 256 kSPS analog-to-digital converter (ADC). The EV-AD7768-1FMCZ board connects to the USB port of the PC via the [EVAL-SDP-CH1Z](http://www.analog.com/EVAL-SDP-CH1Z?doc=EV-AD7768-1FMCZ-UG-1260.pdf) motherboard. By default, power is supplied from the [EVAL-SDP-CH1Z](http://www.analog.com/EVAL-SDP-CH1Z?doc=EV-AD7768-1FMCZ-UG-1260.pdf) supply, which is regulated to 5 V and 3.3 V to supply the [AD7768-1](http://www.analog.com/AD7768-1?doc=EV-AD7768-1FMCZ-UG-1260.pdf) and support components.

The [EV-AD7768-1FMCZ](https://www.application-datasheet.com/) software fully configures th[e AD7768-1](http://www.analog.com/AD7768-1?doc=EV-AD7768-1FMCZ-UG-1260.pdf) device register functionality and provides dc and ac time domain analysis in the form of waveform graphs, histograms, and associated noise analysis for ADC performance evaluation.

The [EV-AD7768-1FMCZ](https://www.application-datasheet.com/) is an evaluation board that allows the user to evaluate the features of the ADC. The user PC software executable controls th[e AD7768-1](http://www.analog.com/AD7768-1?doc=EV-AD7768-1FMCZ-UG-1260.pdf) over USB through the system demonstration platform [\(EVAL-SDP-CH1Z\)](http://www.analog.com/EVAL-SDP-CH1Z?doc=EV-AD7768-1FMCZ-UG-1260.pdf).

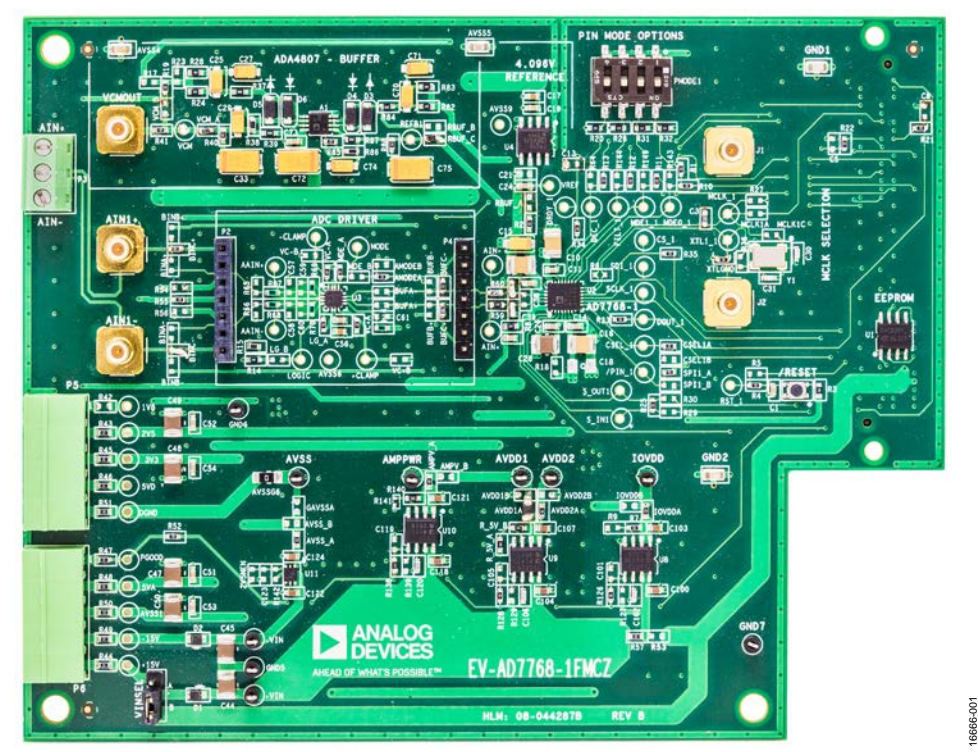

**EVALUATION BOARD PHOTOGRAPH**

*Figure 1.*

# UG-1260 **[E](www.analog.com/EV-AD7768-1FMCZ?doc=EV-AD7768-1FMCZ-UG-1260.pdf)[V-AD7768-1FMCZ](https://www.application-datasheet.com/)** User Guide

# TABLE OF CONTENTS

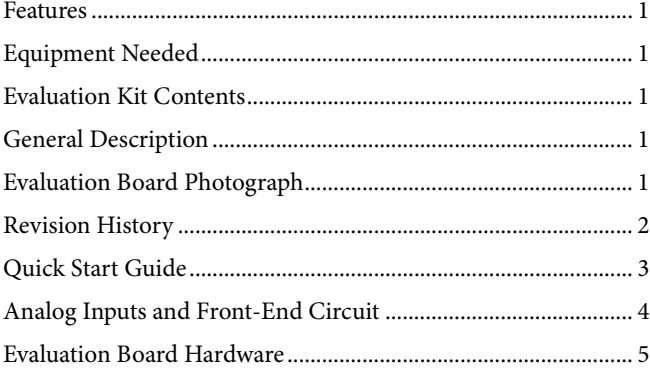

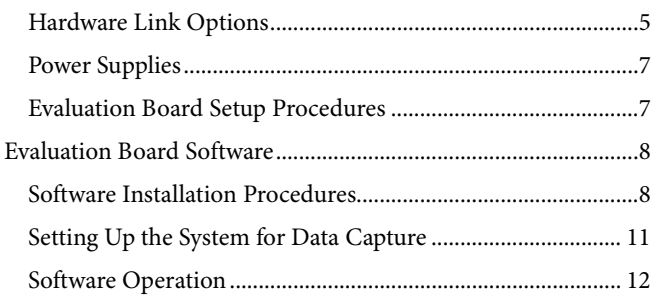

#### <span id="page-1-0"></span>**REVISION HISTORY**

**4/2018—Revision 0: Initial Version**

## <span id="page-2-0"></span>QUICK START GUIDE

To begin using the evaluation board, take the following steps:

- 1. Ensure the [EVAL-SDP-CH1Z](http://www.analog.com/EVAL-SDP-CH1Z?doc=EV-AD7768-1FMCZ-UG-1260.pdf) system demonstration platform board is disconnected from the PC. Install the [AD7768-1](http://www.analog.com/AD7768-1?doc=EV-AD7768-1FMCZ-UG-1260.pdf) evaluation board software. Restart the PC after the software installation is complete. For complete software installation instructions, see th[e Software Installation](#page-7-1)  [Procedures](#page-7-1) section.
- 2. Connect the [EVAL-SDP-CH1Z](http://www.analog.com/EVAL-SDP-CH1Z?doc=EV-AD7768-1FMCZ-UG-1260.pdf) system demonstration platform board to the unpowered [EV-AD7768-1FMCZ](https://www.application-datasheet.com/) evaluation board. The J4 connector of th[e EVAL-SDP-CH1Z](http://www.analog.com/EVAL-SDP-CH1Z?doc=EV-AD7768-1FMCZ-UG-1260.pdf) system demonstration platform board connects to the receiving socket, P1, on the AD7768-1FMCZ printed circuit board (PCB).
- 3. Ensure the evaluation boards are connected firmly together by screwing them together.
	- a. Ensure the VINSEL link is set to Position B; this provides power to th[e AD7768-1](http://www.analog.com/AD7768-1?doc=EV-AD7768-1FMCZ-UG-1260.pdf) evaluation board from the [EVAL-SDP-CH1Z.](http://www.analog.com/EVAL-SDP-CH1Z?doc=EV-AD7768-1FMCZ-UG-1260.pdf)
- 4. Connect the 12 V dc supply to the [EVAL-SDP-CH1Z](http://www.analog.com/EVAL-SDP-CH1Z?doc=EV-AD7768-1FMCZ-UG-1260.pdf) system demonstration platform board and then connect to the PC using the supplied USB cable. Choose to automatically search for the drivers for th[e EVAL-SDP-CH1Z](http://www.analog.com/EVAL-SDP-CH1Z?doc=EV-AD7768-1FMCZ-UG-1260.pdf) if prompted by the operating system.
- 5. Launch the [EV-AD7768-1FMCZ](https://www.application-datasheet.com/) software from the **Analog Devices** subfolder in the **Programs** menu.

To power off, first close the software. Then press the reset button on the [EVAL-SDP-CH1Z](http://www.analog.com/EVAL-SDP-CH1Z?doc=EV-AD7768-1FMCZ-UG-1260.pdf) before disconnecting the power or USB.

# UG-1260 [EV-AD7768-1FMCZ](www.analog.com/EV-AD7768-1FMCZ?doc=EV-AD7768-1FMCZ-UG-1260.pdf) User Guide

# <span id="page-3-0"></span>ANALOG INPUTS AND FRONT-END CIRCUIT

The AIN1+ and AIN− analog inputs are accessible through either the Subminiature Version B connectors (SMBs) or the terminal blocks (se[e Figure 2\)](#page-3-1).

The default connections on the evaluation board are set as follows:

- Connect from the input terminals through the driver amplifier.
- Analog inputs from an external source are biased to a common mode using the on-board common-mode voltage (VCM). VCM defaults to (AVDD1 − AVSS)/2, which equates to 2.5 V on the [EV-AD7768-1FMCZ.](https://www.application-datasheet.com/)
- For th[e ADR4540,](http://www.analog.com/ADR4540?doc=EV-AD7768-1FMCZ-UG-1260.pdf) a 4.096 V low noise reference is used by default, allowing an absolute input range of 0 V to 4.096 V on each input.
- The driver amplifier is not terminated at the inputs for any particular source impedance.

<span id="page-3-1"></span>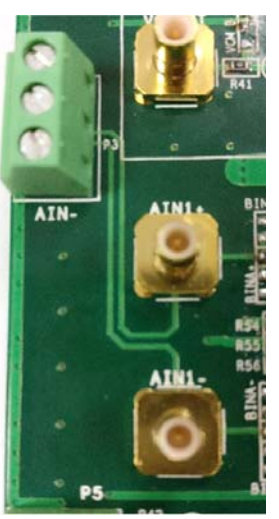

Figure 2. Analog Inputs

## <span id="page-4-0"></span>EVALUATION BOARD HARDWARE **HARDWARE LINK OPTIONS**

<span id="page-4-1"></span>The default link options are listed in [Table 1.](#page-4-2) The power input to the evaluation board can be taken from the [SDP-H1](http://www.analog.com/SDP-H1?doc=EV-AD7768-1FMCZ-UG-1260.pdf) or from the P5 connector or P6 connector. The default option takes 12 V of power from the [EVAL-SDP-CH1Z,](http://www.analog.com/EVAL-SDP-CH1Z?doc=EV-AD7768-1FMCZ-UG-1260.pdf) which is passed to th[e ADP7118](http://www.analog.com/ADP7118?doc=EV-AD7768-1FMCZ-UG-1260.pdf.pdf) on-board low dropout regulators (LDOs).

| <b>Name</b>          | Link No.        | <b>Default Link Option</b> | <b>Description</b>                                                                                               |
|----------------------|-----------------|----------------------------|----------------------------------------------------------------------------------------------------|
| GPIO0                |                 | R <sub>10</sub>            | GPIO0 connection; DEC_1 test point                                                                               |
|                      | R1              |                            | R1 selects the driver amplifier power mode                                                                       |
|                      | R <sub>10</sub> |                            | R10 selects the general purpose input/output (GPIO) connection to the SDP-H1                                     |
|                      |                 |                            | board                                                                                                    |
|                      | R143            |                            | R143 selects the pin mode switch for power mode selection                                                        |
| GPIO1                |                 | R <sub>11</sub>            | GPIO1 connection; Filt_1 test point                                                                              |
|                      | R <sub>11</sub> |                            | R11 selects the GPIO connection to the SDP-H1 board                                                              |
|                      | R149            |                            | R149 selects the pin mode switch for power mode selection                                                        |
| GPIO <sub>2</sub>    |                 | R <sub>12</sub>            | GPIO2 connection; MDE1_1 test point                                                                              |
|                      | R <sub>12</sub> |                            | R12 selects the GPIO connection to the SDP-H1 board                                                              |
|                      | R144            |                            | R144 selects the pin mode switch for filter selection                                                            |
| GPIO3                |                 | R13                        | GPIO3 connection; MDE0_1 test point                                                                              |
|                      | R <sub>13</sub> |                            | R13 selects the GPIO connection to the SDP-H1 board                                                              |
|                      | R64             |                            | R64 selects the pin mode switch for decimation rate control                                                      |
| PIN/SPI              |                 | SPI1_A                     | Selects pin or serial peripheral interface (SPI) mode on the AD7768-1                                            |
|                      | SPI1_A          |                            | SPI1_A ties Pin 6 to the IOVDD voltage level, selecting SPI control                                              |
|                      | SPI1_B          |                            | SPI1_B ties Pin 6 to GND, selecting pin mode control                                                             |
| <b>MCLK</b>          |                 | MCLK1A                     | Selects the source of the AD7768-1 master clock                                                                  |
|                      | MCLK1A          |                            | MCLK1A selects the 16 MHz clock from the SDP-H1 board                                                            |
|                      | MCLK1C          |                            | MCLK1C selects the 16.384 MHz crystal (XTAL), Y1                                                                 |
|                      |                 |                            | If none of the above are shorted with 0 $\Omega$ links, then an external clock can be                            |
|                      |                 |                            | applied on J1; in other words, remove all $0 \Omega$ links to use an external MCLK<br>applied on J1              |
| CLK_SEL              |                 | CSEL1A                     | Selects the clock source for PIN control mode                                                                    |
|                      |                 |                            |                                                                                                    |
|                      | CSEL1A          |                            | CSEL1A ties Pin 8 to GND, selecting a complementary metal oxide semiconductor<br>(CMOS) clock option in pin mode |
|                      | CSEL1B          |                            | CSEL1B ties Pin 8 to IOVDD, enabling the XTAL excitation circuitry in pin mode                                   |
| XTL1                 |                 | <b>XTLGND</b>              | Set up for XTAL1 (Pin 13)                                                                                        |
|                      | <b>R36</b>      |                            | R36 inserted for XTAL operation                                                                                  |
|                      | <b>XTLGND</b>   |                            | XTLGND inserted for normal CMOS clock operation                                                                  |
| SYNC_IN              |                 | <b>R25</b>                 | Sets up the synchronization mechanism for the AD7768-1                                                           |
|                      | R <sub>25</sub> |                            | R25 shorts SYNC_OUT to SYNC_IN, meaning the AD7768-1 SYNC pulse does                                             |
|                      |                 |                            | not need occur synchronous to the MCLK edge; SPI or start (GPIO) SYNC pulses                                     |
|                      |                 |                            | can be used                                                                                                    |
|                      | R <sub>29</sub> |                            | R29 inserted allows a sync connection from the SDP-H1 connector                                                  |
| Voltage Input Select | <b>VINSEL</b>   | B                          | Selects the input to the LDOs                                                                                    |
|                      | Α               |                            | A selects the power input from Connector P6                                                                      |
|                      | B               |                            | B selects 12 V from the SDP-H1 board                                                                             |
| <b>IOVDD</b>         |                 | <b>IOVDDA</b>              | Selects the IOVDD source                                                                                         |
|                      | <b>IOVDDA</b>   |                            | IOVDDA selects the ADP7118ARDZ-3.3 LDO                                                                           |
|                      | <b>IOVDDB</b>   |                            | IOVDDB selects the external IOVDD source on Connector P5                                                         |
| AVDD1                |                 | AVDD1A                     | Selects the AVDD1 source                                                                                         |
|                      | AVDD1A          |                            | AVDD1A selects the 5 V LDO output                                                                                |
|                      | AVDD1B          |                            | AVDD1B selects the external AVDD1 source on Connector P6                                                         |

<span id="page-4-2"></span>**Table 1. Default Link and Solder Link Options**

# UG-1260 [EV-AD7768-1FMCZ](https://www.application-datasheet.com/)User Guide

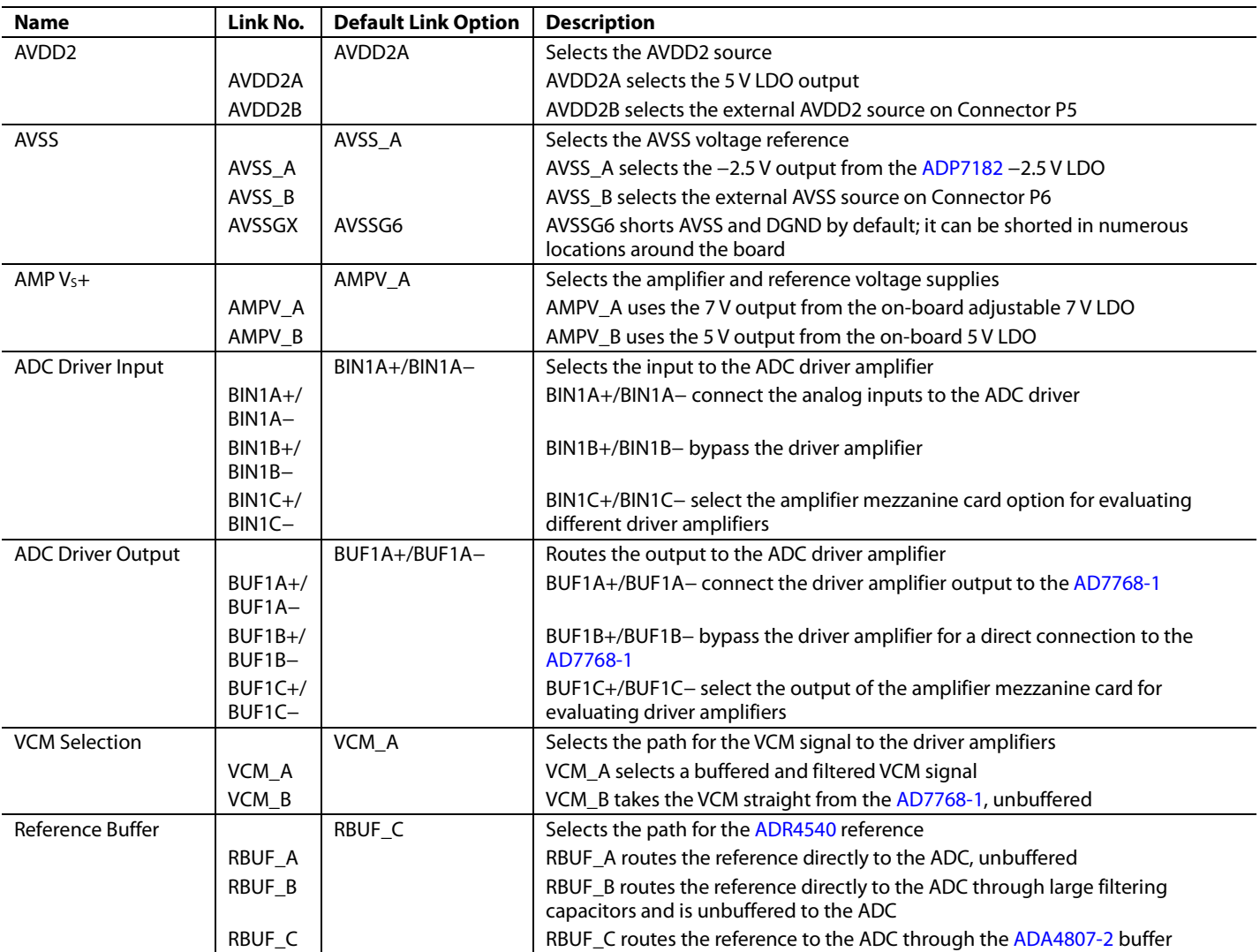

#### *On-Board Connectors*

[Table 2](#page-5-0) provides information about the external on-board connectors on the [EV-AD7768-1FMCZ.](https://www.application-datasheet.com/)

#### <span id="page-5-0"></span>**Table 2. On-Board Connectors**

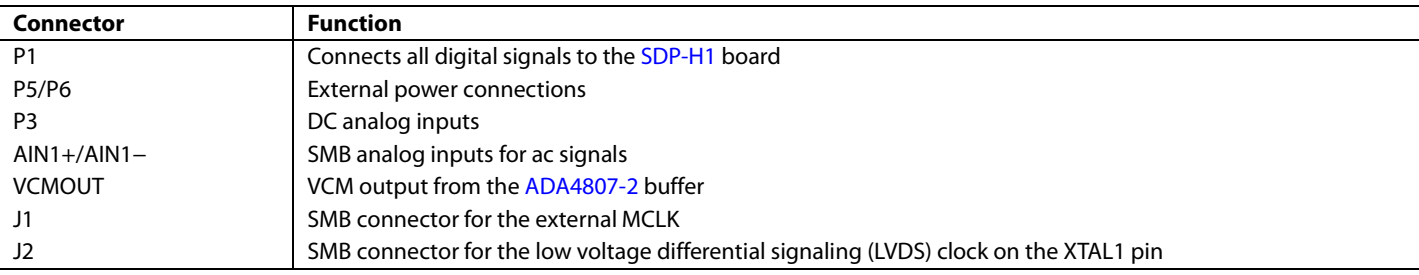

### <span id="page-6-0"></span>**POWER SUPPLIES**

The evaluation board requires an external power supply—either a bench top supply or the 12 V output from th[e EVAL-SDP-CH1Z.](http://www.analog.com/EVAL-SDP-CH1Z?doc=EV-AD776-1FMCZ-UG-1260.pdf)  VINSEL selects which source to use. Select Position A on VINSEL to power the board externally through P6. Select Position B on VINSEL to power the [EV-AD7768-1FMCZ](https://www.application-datasheet.com/) using the [SDP-H1](http://www.analog.com/SDP-H1?doc=EV-AD776-1FMCZ-UG-1260.pdf) board.

Linear regulators generate the required power supply levels from the input voltage selected on VINSEL. The [ADP7118](http://www.analog.com/ADP7118?doc=EV-AD7768-1FMCZ-UG-1260.pdf) regulators (U8, U9, and U10) supply 5 V to AVDD1 and AVDD2, 7 V to the ADC driver amplifier, [ADR4540,](http://www.analog.com/ADR4540?doc=EV-AD7768-1FMCZ-UG-1260.pdf) [ADA4807-2](http://www.analog.com/ADA4807-2?doc=EV-AD7768-1FMCZ-UG-1260.pdf) (reference and reference buffer, respectively), and the 3.3 V [ADP7118](http://www.analog.com/ADP7118?doc=EV-AD7768-1FMCZ-UG-1260.pdf.pdf) for IOVDD.

Each supply is decoupled at the point where it enters the board and again at the point where it connects to each device.

### <span id="page-6-1"></span>**EVALUATION BOARD SETUP PROCEDURES**

After following the instructions in the [Software Installation](#page-7-1)  [Procedures](#page-7-1) section, set up the evaluation and SDP board as detailed in this section.

#### *Warning*

The evaluation software and drivers must be installed before connecting the evaluation board and th[e EVAL-SDP-CH1Z](http://www.analog.com/EVAL-SDP-CH1Z?doc=EV-AD7768-1FMCZ-UG-1260.pdf) to the USB port of the PC to ensure the evaluation system is correctly recognized when it is connected to the PC.

#### *Configuring the Evaluation and SDP Board*

Connect the [EVAL-SDP-CH1Z](http://www.analog.com/EVAL-SDP-CH1Z?doc=EV-AD7768-1FMCZ-UG-1260.pdf) to P1 on the EV-AD7768- 1FMCZ board. Screw the two boards together

### <span id="page-7-0"></span>EVALUATION BOARD SOFTWARE **SOFTWARE INSTALLATION PROCEDURES**

<span id="page-7-1"></span>The [EV-AD7768-1FMCZ](https://www.application-datasheet.com/) evaluation kit includes a link to the software to be installed on your PC before you begin using the evaluation board. Download the software at [www.analog.com/](www.analog.com/EV-AD7768-1FMCZ?doc=EV-AD7768-1FMCZ-UG-1260.pdf)  [EV-AD7768-1FMCZ.](www.analog.com/EV-AD7768-1FMCZ?doc=EV-AD7768-1FMCZ-UG-1260.pdf) 

There are two parts to the installation: the [AD7768-1](http://www.analog.com/AD7768-1?doc=EV-AD7768-1FMCZ-UG-1260.pdf) evaluation board software installation and the [EVAL-SDP-CH1Z](http://www.analog.com/EVAL-SDP-CH1Z?doc=EV-AD7768-1FMCZ-UG-1260.pdf) system demonstration platform board drivers installation.

#### *Installing th[e AD7768-1](http://www.analog.com/AD7768-1?doc=EV-AD7768-1FMCZ-UG-1260.pdf) Evaluation Board Software*

To install th[e AD7768-1](http://www.analog.com/AD7768-1?doc=EV-AD7768-1FMCZ-UG-1260.pdf) evaluation board software, take the following steps:

- 1. The EVAL-AD7768FMCZ evaluation software requires the .NET 3.5 framework to operate correctly. Ensure the correct .NET framework is installed before continuing with the installation. Check if the .NET 3.5 framework is installed by taking the following steps:
	- a. In the Windows **Control Panel**, go to **Programs** > **Programs and Features**.
	- b. Select the **Turn Windows Features on or off** section. This selection lists the features currently installed. Select **.NET Framework 3.5 (includes .NET 2.0 and 3.0)**[. Figure 3](#page-7-2) shows this dialog box as it appears in Windows 10.

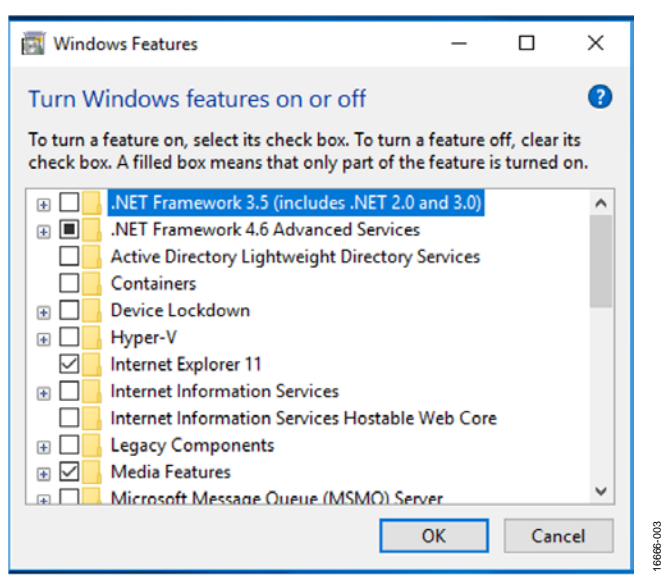

<span id="page-7-2"></span>*Figure 3. Turning Windows Features On or Off* 

c. After selecting the checkbox and clicking **OK**, the dialog box shown in [Figure 4 a](#page-7-3)ppears. An internet connection is needed for this step. Select **Download files from Windows Update**.

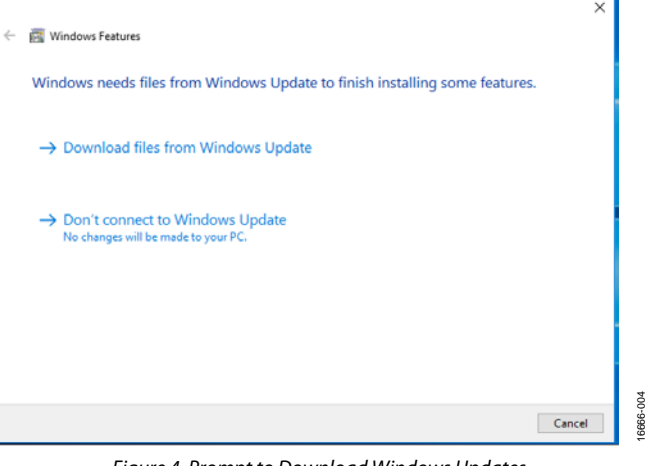

*Figure 4. Prompt to Download Windows Updates*

- <span id="page-7-3"></span>2. Disconnect th[e EVAL-SDP-CH1Z](http://www.analog.com/EVAL-SDP-CH1Z?doc=EV-AD7768-1FMCZ-UG-1260.pdf) system demonstration platform board from the USB port of the PC, and run the executable.
- 3. Double click the setup.exe file to begin the evaluation board software installation. The software is installed to the following default location: **C:\Program Files\Analog Devices\ AD7768-1**.
- 4. A dialog box appears asking for permission to allow the program to make changes to the computer (see [Figure 5\)](#page-7-4). Click **Yes**.

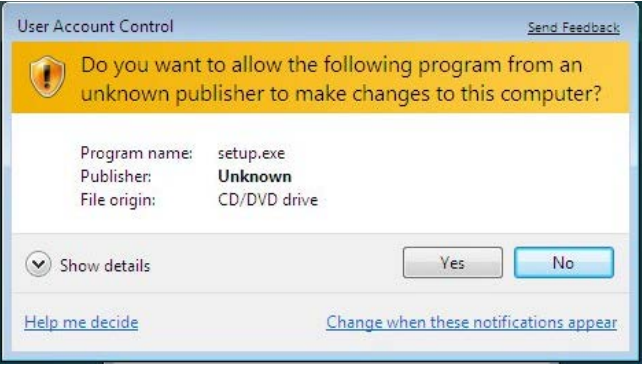

<span id="page-7-4"></span>*Figure 5. Granting Permission for the Program to Make Changes.* 

16666-005

# [E](www.analog.com/EV-AD7768-1FMCZ?doc=EV-AD7768-1FMCZ-UG-1260.pdf)[V-AD7768-1FMCZ](https://www.application-datasheet.com/) User Guide Van Andrew VG-1260

16666-008

16666-009

16666-009

5. Select the location to install the software, and then click **Next**. [Figure 6](#page-8-0) shows the default locations, which are displayed when the window opens; select another location by clicking **Browse**.

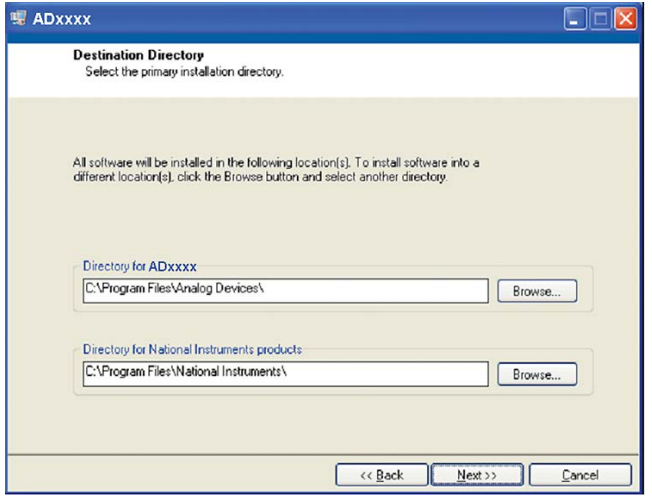

*Figure 6. Selecting the Location for Software Installation*

<span id="page-8-0"></span>6. A license agreement appears. Read the agreement, and then select **I accept the License Agreement** and click **Next** (see [Figure 7](#page-8-1)**)**.

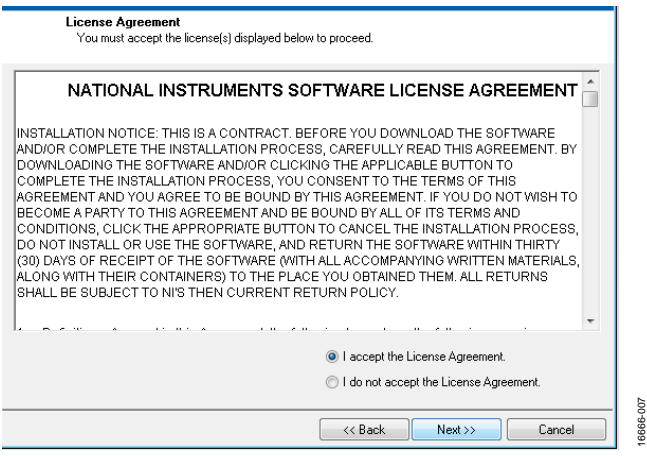

*Figure 7. Accepting the License Agreement*

<span id="page-8-1"></span>7. A summary of the installation is displayed (see [Figure 8\)](#page-8-2). Click **Next** to continue.

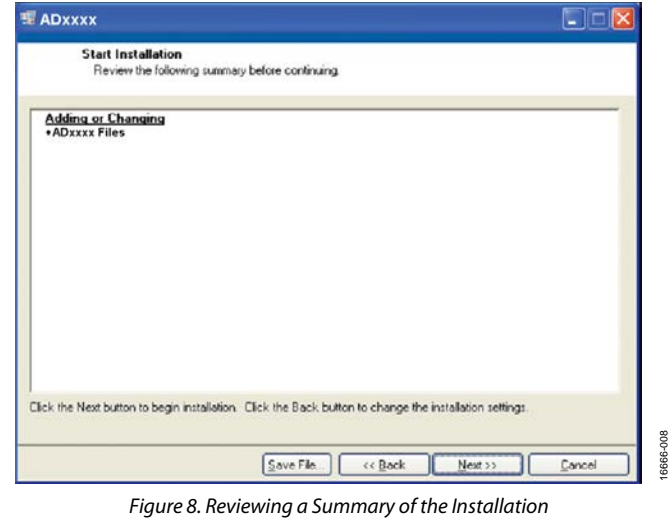

<span id="page-8-2"></span>8. A dialog box indicates when the installation is complete (see [Figure 9\)](#page-8-3). Click **Next**.

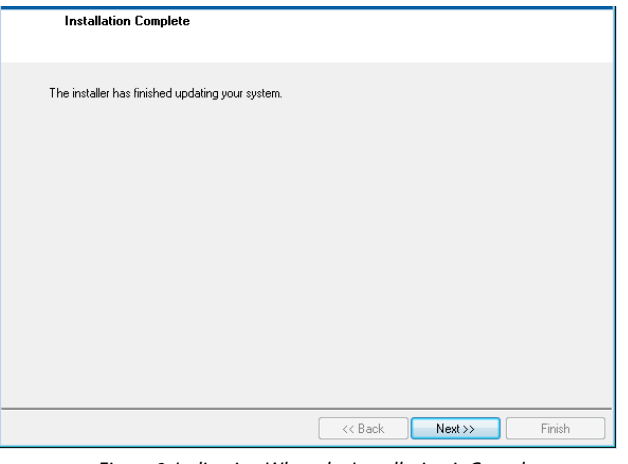

<span id="page-8-3"></span>*Figure 9. Indicating When the Installation is Complete*

16666-006

# UG-1260 [EV-AD7768-1FMCZ](www.analog.com/EV-AD7768-1FMCZ?doc=EV-AD7768-1FMCZ-UG-1260.pdf) User Guide

16666-012

6666-012

16666-014

#### *Installing th[e EVAL-SDP-CH1Z](http://www.analog.com/EVAL-SDP-CH1Z?doc=EV-AD7768-1FMCZ-UG-1260.pdf) System Demonstration Platform Board Drivers*

After the installation of the evaluation software is complete, a welcome window displays the installation information for the [EVAL-SDP-CH1Z](http://www.analog.com/EVAL-SDP-CH1Z?doc=EV-AD7768-1FMCZ-UG-1260.pdf) system demonstration platform board drivers.

To install th[e EVAL-SDP-CH1Z](http://www.analog.com/EVAL-SDP-CH1Z?doc=EV-AD7768-1FMCZ-UG-1260.pdf) system demonstration platform board drivers, take the following steps:

1. With the [EVAL-SDP-CH1Z](http://www.analog.com/EVAL-SDP-CH1Z?doc=EV-AD7768-1FMCZ-UG-1260.pdf) system demonstration platform board still disconnected from the USB port of the PC, ensure that all other applications are closed, and then click **Next** (see [Figure 10](#page-9-0)**)**.

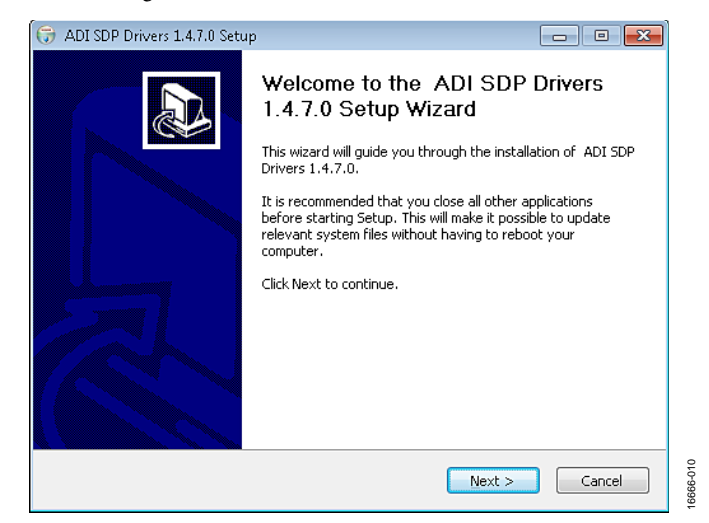

*Figure 10. Beginning the Drivers Installation*

<span id="page-9-0"></span>2. Select the location to install the drivers and click **Next** (see [Figure 11](#page-9-1)**)**.

<span id="page-9-1"></span>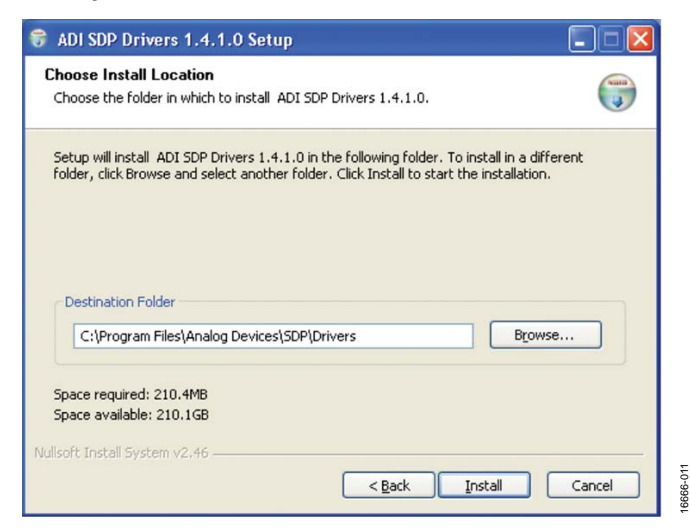

*Figure 11. Selecting the Location for the Drivers Installation*

3. Click **Install** (see [Figure 12\)](#page-9-2).

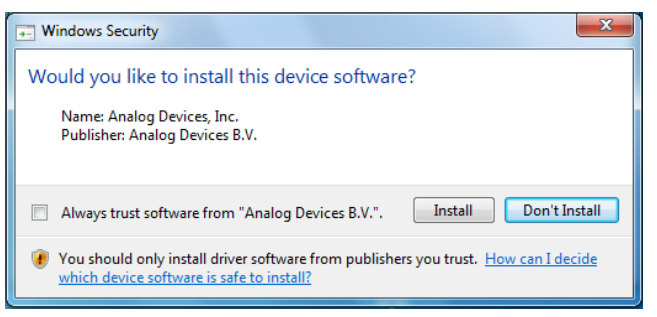

*Figure 12. Granting Permission to Install Drivers*

<span id="page-9-2"></span>4. To complete the driver installation, click **Finish**, which closes the installation wizard (se[e Figure 13\)](#page-9-3).

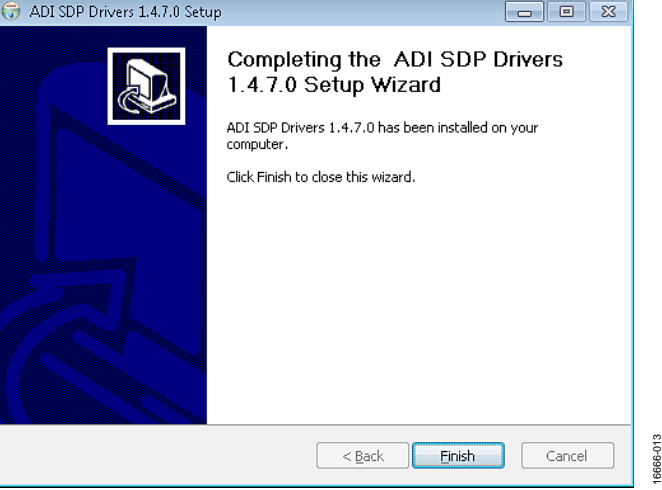

*Figure 13. Completing the Drivers Setup Wizard*

<span id="page-9-3"></span>5. Before using the evaluation board, restart the computer (see [Figure 14\)](#page-9-4).

<span id="page-9-4"></span>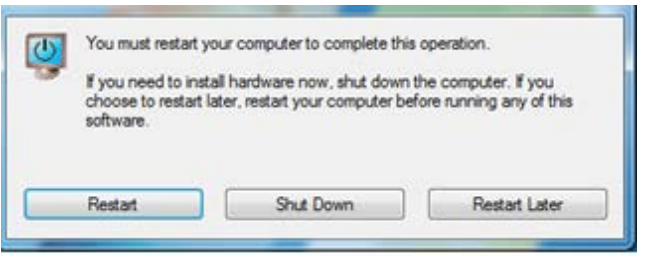

*Figure 14. Restarting Your Computer*

16666-016

16666-016

### <span id="page-10-0"></span>**SETTING UP THE SYSTEM FOR DATA CAPTURE**

After completing the steps in th[e Evaluation Board Software](#page-7-0) section and the [Evaluation Board Hardware](#page-4-0) section, set up the system for data capture as follows:

- 1. Run the **Found New Hardware Wizard** after th[e EVAL-](http://www.analog.com/EVAL-SDP-CH1Z?doc=EV-AD7768-1FMCZ-UG-1260.pdf)[SDP-CH1Z](http://www.analog.com/EVAL-SDP-CH1Z?doc=EV-AD7768-1FMCZ-UG-1260.pdf) system demonstration platform board is plugged into the PC. If using Windows XP, the user may need to search for th[e EVAL-SDP-CH1Z](http://www.analog.com/EVAL-SDP-CH1Z?doc=EV-AD7768-1FMCZ-UG-1260.pdf) drivers. Automatically search for the drivers for th[e EVAL-SDP-CH1Z](http://www.analog.com/EVAL-SDP-CH1Z?doc=EV-AD7768-1FMCZ-UG-1260.pdf) system demonstration platform board if prompted by the operating system.
- 2. Check that the evaluation board is connecting to the PC correctly using the **Device Manager** of the PC. Access the **Device Manager** as follows:
	- a. Right click **My Computer** and then click **Manage**.
	- b. A dialog box appears asking for permission to allow the program to make changes to the computer. Click **Yes**.
	- c. The **Computer Management** window appears. Click **Device Manager** from the list of **System Tools** (se[e Figure 15\)](#page-10-1).
	- d. If the [EVAL-SDP-CH1Z](http://www.analog.com/EVAL-SDP-CH1Z?doc=EV-AD7768-1FMCZ-UG-1260.pdf) system demonstration platform board appears under **ADI Development Tools**, the driver software is installed and the evaluation board is connecting to the PC correctly.

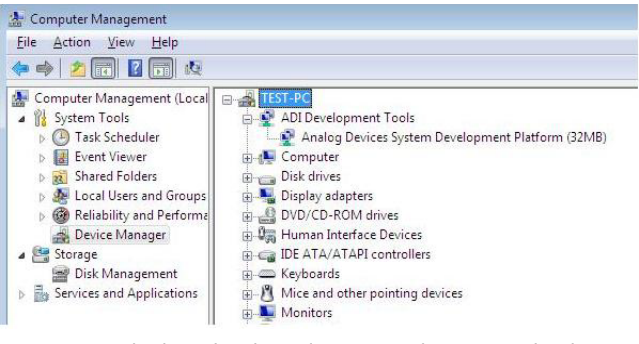

<span id="page-10-1"></span>*Figure 15. Checking That the Evaluation Board Is Connected to the PC Correctly*

#### *Launching the Software*

After completing the steps in the [Setting Up the System for Data](#page-10-0)  [Capture](#page-10-0) section, take the following steps to launch the [AD7768-1](http://www.analog.com/AD7768-1?doc=EV-AD7768-1FMCZ-UG-1260.pdf) software:

- 1. From the **Start** menu, select **Programs** > **Analog Devices** > **AD7768-1 Evaluation Software**. The main window of the software then displays.
- 2. If th[e AD7768-1](http://www.analog.com/AD7768-1?doc=EV-AD7768-1FMCZ-UG-1260.pdf) evaluation system is not connected to the USB port via the [EVAL-SDP-CH1Z](http://www.analog.com/EVAL-SDP-CH1Z?doc=EV-AD7768-1FMCZ-UG-1260.pdf) when the software is launched, a connectivity error displays (see [Figure 16\)](#page-10-2). Connect the evaluation board to the USB port of the PC, wait a few seconds, click **Refresh**, and then follow the on screen instructions.

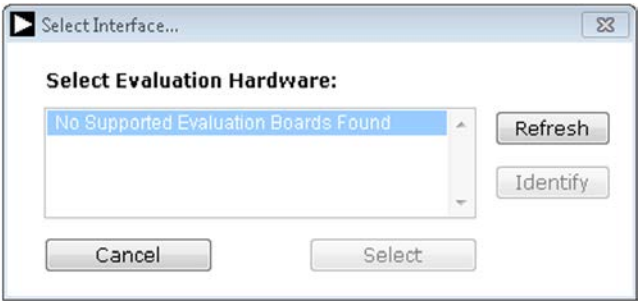

<span id="page-10-2"></span>*Figure 16. Connectivity Error Alert*

16666-015

 $015$ 

#### <span id="page-11-0"></span>**SOFTWARE OPERATION**

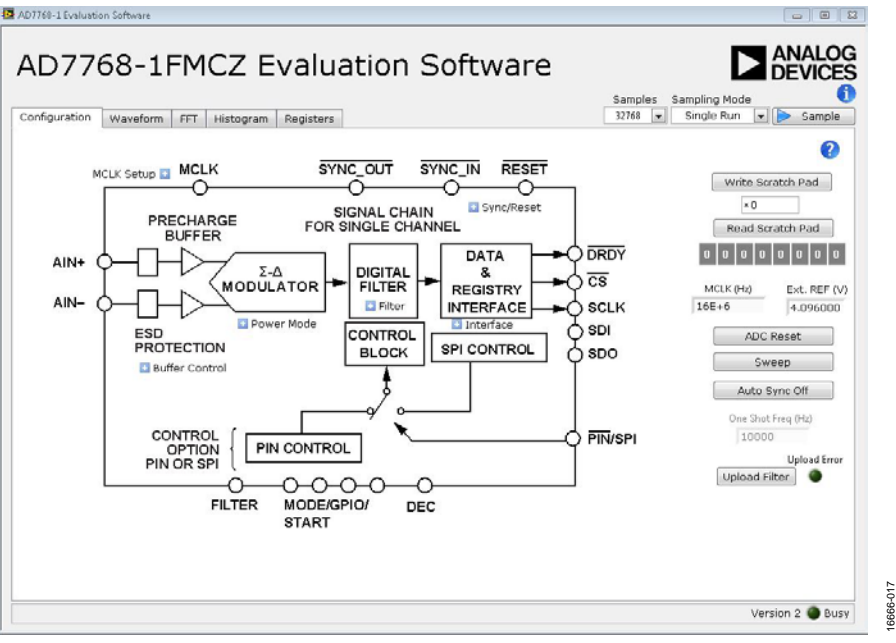

*Figure 17. Configuration Tab*

#### <span id="page-11-1"></span>*Overview of the Main Window*

The main window contains the significant control buttons and analysis indicators of the evaluation software.

#### *Configuration Tab an[d AD7768-1](http://www.analog.com/AD7768-1?doc=EV-AD7768-1FMCZ-UG-1260.pdf) Block Diagram*

The **Configuration** tab is the tab displayed by default when the software first opens (see [Figure 17\)](#page-11-1). An overview of th[e AD7768-1](http://www.analog.com/AD7768-1?doc=EV-AD7768-1FMCZ-UG-1260.pdf) block diagram is shown, along with buttons that open pop up menus for quick configuration of the device.

The **Waveform** tab (se[e Figure](#page-12-0) 19) displays captured waveform data. This tab also contains options to save the resulting data and shows the header data output from the conversion results if the header data output is enabled.

The **FFT** tab (see [Figure 22\)](#page-12-1) and **Histogram** tab (se[e Figure 23\)](#page-13-0) show a more in depth analysis of the output data. This data can be saved to a file.

Use the **Registers**tab to change the configuration of th[e AD7768-1](http://www.analog.com/AD7768-1?doc=EV-AD7768-1FMCZ-UG-1260.pdf) (see [Figure 24\)](#page-13-1).

#### *Sample Button*

Click **Sample** to start ADC sampling; results are reported in the **Waveform**, **FFT**, and **Histogram** tabs. The mode of operation can be set using the **Sampling Mode** button; the mode can be continuous sampling or a single run. Continuous sampling mode operates similarly to automating the sample button, rather than taking a stream of continuous data.

#### *Number of Samples*

The number of samples per channel is variable and can be changed using the **Samples** control.

### *MCLK*

The **MCLK (Hz)** control in the **Configuration** tab must match the frequency of the ADC clock source. It is set to 16 MHz by default.

#### *VREF*

The **Ext. REF (V)** control in the **Configuration** tab must match the reference voltage of the ADC. This control is set to 4.096 V by default to match th[e ADR4540](http://www.analog.com/ADR4540?doc=EV-AD7768-1FMCZ-UG-1260.pdf) output on the evaluation board.

#### *ADC Reset*

Clicking **ADC Reset** in the **Configuration** tab sends a reset command to the ADC via the SPI and resets the device to its default configuration.

#### *Status Indicator and Busy light*

The status bar at the bottom of the screen indicates the current state of the [AD7768-1](http://www.analog.com/AD7768-1?doc=EV-AD7768-1FMCZ-UG-1260.pdf) software. The **Busy** indicator illuminates when the software is busy performing an action. Do not carry out any actions when this indicator is lit.

# [EV-AD7768-1FMCZ](www.analog.com/EV-AD7768-1FMCZ?doc=EV-AD7768-1FMCZ-UG-1260.pdf) User Guide Van Andrew VG-1260

#### *Pop Up Buttons*

The pop up buttons allow quick configuration of the EV-AD7768-1FMCZ. The pop up buttons allow quick configuration by the user of the more common register settings[. Figure 18](#page-12-2) shows the pop up menu for the power mode selection. The register section allows configuration of the full suite of available registers.

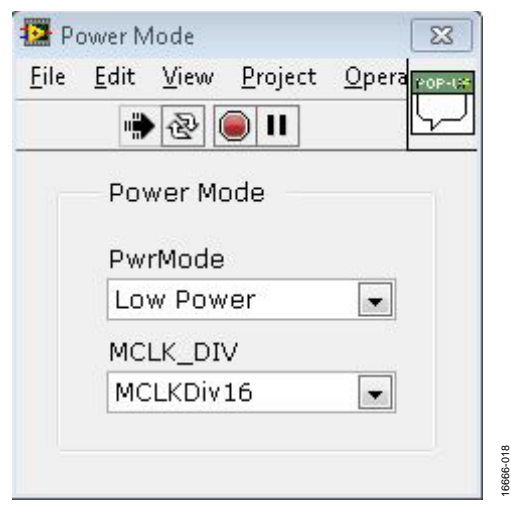

*Figure 18. Pop Up Button Menu for Power Mode Selection*

#### <span id="page-12-2"></span>*Waveform Tab*

The **Waveform** tab displays a time domain graph of the sampled data. Controls beneath the graph allow zooming and panning. Amplitude information is given beneath the graph for the analysis channel selected.

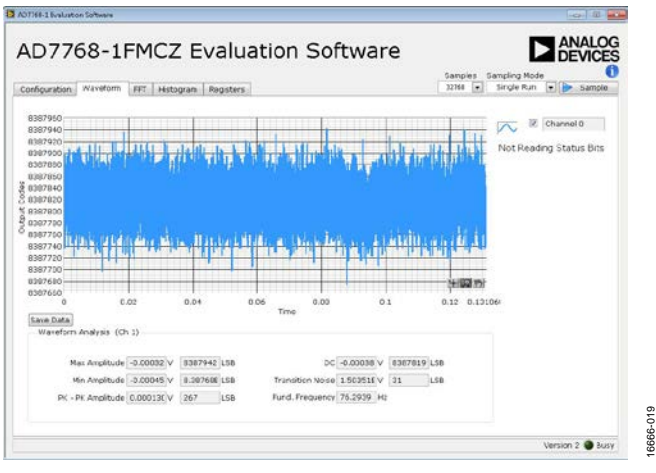

*Figure 19. Waveform Tab*

<span id="page-12-0"></span>If postprocessing of the waveform data is required, each of the plots in th[e AD7768-1](http://www.analog.com/AD7768-1?doc=EV-AD7768-1FMCZ-UG-1260.pdf) evaluation software can be exported, as shown in [Figure 20.](#page-12-3) Right click on the graph and select the options shown i[n Figure 20.](#page-12-3) It is also possible to manipulate the data as shown in [Figure 21.](#page-12-4) The controls for zoom, zoom to fit, and so on are located in the bottom right corner of each graph.

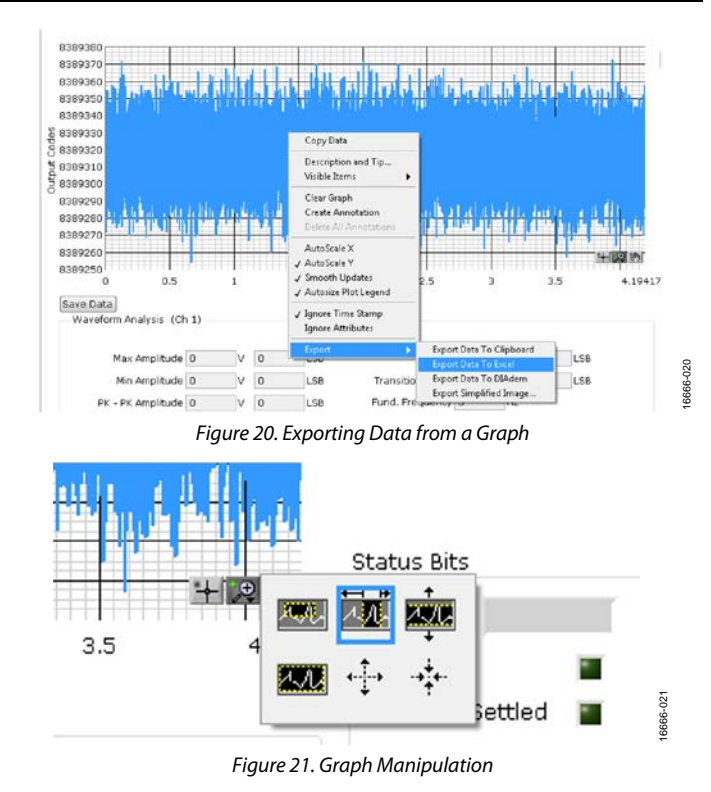

#### <span id="page-12-4"></span><span id="page-12-3"></span>*FFT Tab*

The **FFT** tab shows a frequency domain graph of the sampled data. Controls beneath the graph allow zooming and panning and control over amplitude and frequency scaling. Frequency and amplitude information is given beneath the graph for the selected analysis channel.

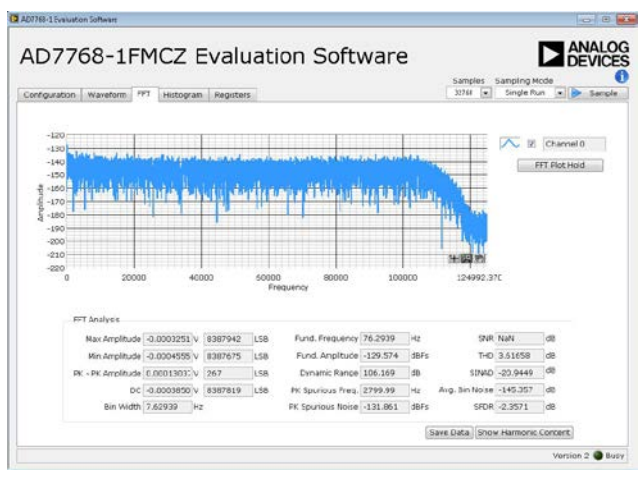

<span id="page-12-1"></span>*Figure 22. FFT Tab*

16666-022

#### *Histogram Tab*

The **Histogram** tab shows a histogram of the sampled data. Controls beneath the graph allow zooming, panning, and control over amplitude scaling. Amplitude information is given beneath the graph for the selected analysis channel.

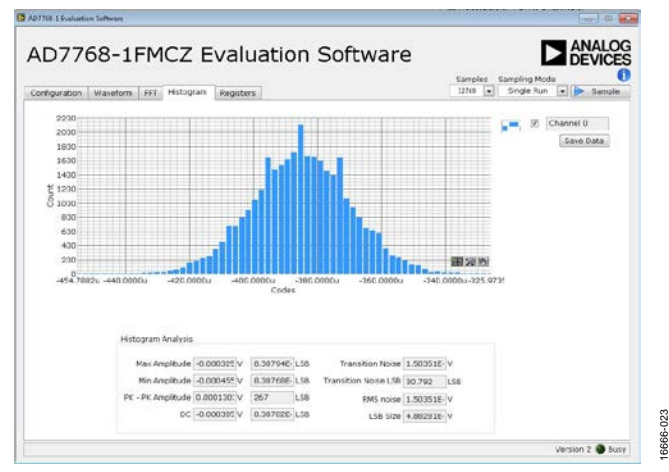

*Figure 23. Histogram Tab*

#### <span id="page-13-0"></span>*Registers Tab*

The **Registers** tab allows precise control of the [AD7768-1](http://www.analog.com/AD7768-1?doc=EV-AD7768-1FMCZ-UG-1260.pdf) registers, allowing them to be read back and written to. The registers are grouped together and can be altered in a number of ways, as shown in [Figure 24.](#page-13-1) The register to be written to can be selected from the register map, located on the left hand side of the **Registers** tab. Individual register bits can be changed from the register section, or the entire register can also be written to by writing the required hexadecimal value. Dropdown options can be selected from the **Bitfields** section, or the entire bitfield can be written to with a hexadecimal value.

A particular register configuration can be saved to be loaded again at a later time.

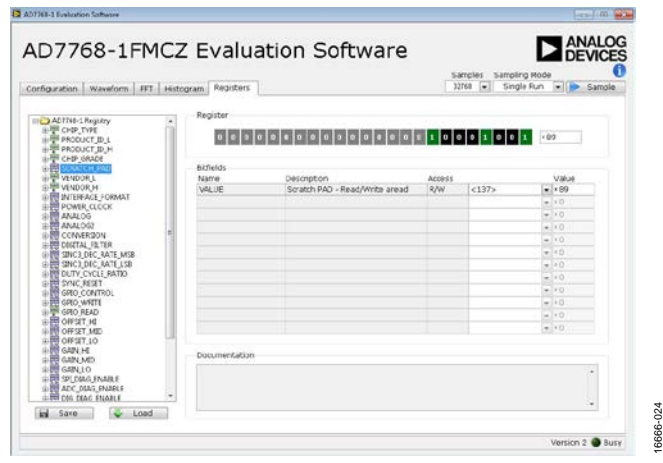

<span id="page-13-1"></span>*Figure 24. Registers Tab*

#### *Scratch Pad*

The scratch pad shown i[n Figure 25](#page-13-2) is located on the **Configuration** tab. The scratch pad can verify that read and write operations are functioning correctly from th[e AD7768-1](http://www.analog.com/AD7768-1?doc=EV-AD7768-1FMCZ-UG-1260.pdf) graphic user interface (GUI) to the [AD7768-1](http://www.analog.com/AD7768-1?doc=EV-AD7768-1FMCZ-UG-1260.pdf) device on the [EV-AD7768-1FMCZ.](https://www.application-datasheet.com/) The same scratch pad is also located in the **Register** tab, Register Address 0x0A.

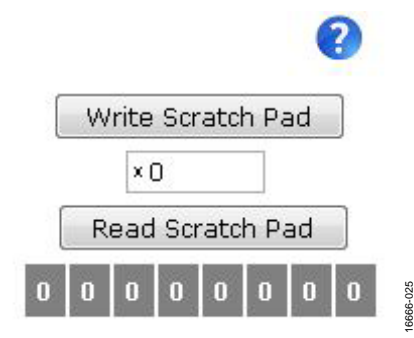

*Figure 25. Scratch Pad for Register Read/Write Debug*

#### <span id="page-13-2"></span>*Sweep*

To aid in evaluation of the [AD7768-1,](http://www.analog.com/AD7768-1?doc=EV-AD7768-1FMCZ-UG-1260.pdf) a sweep function automatically steps through one of two options selectable by the user. The first sweep option performs fast Fourier transform (FFT) analysis on decimation rates from 32 to 1024 on each of the three power modes.

The second sweep option performs FFT analysis on each combination of an analog input precharge buffer and a reference buffer.

The data saved to the file in both cases includes root mean squared (RMS) noise, dynamic range, signal-to-noise ratio (SNR), and total harmonic distortion (THD). The button to start a sweep is located on the **Configuration** tab, as shown in [Figure 27.](#page-14-0)

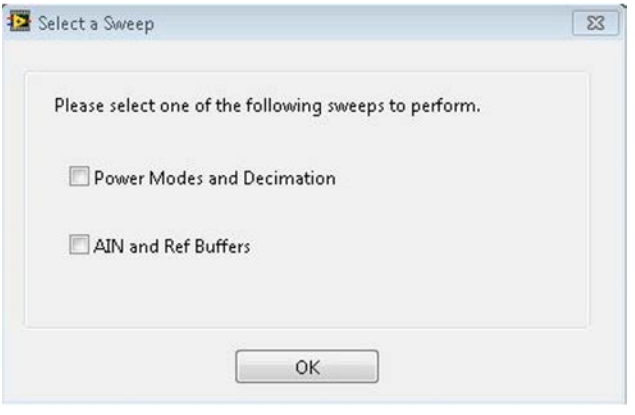

*Figure 26. Available Sweep Options* 

16666-026

19992

# [EV-AD7768-1FMCZ](www.analog.com/EV-AD7768-1FMCZ?doc=EV-AD7768-1FMCZ-UG-1260.pdf) User Guide Van Andrew VG-1260

#### *Auto Sync Off*

After each configuration change of the [AD7768-1,](http://www.analog.com/AD7768-1?doc=EV-AD7768-1FMCZ-UG-1260.pdf) a synchronization pulse is required, as per the data sheet. By default, the [EV-AD7768-1FMCZ](https://www.application-datasheet.com/) software provides this pulse over the SPI (SYNC\_IN is shorted to SYNC\_OUT on the evaluation board) each time the **Sample** button is pressed. This automatic SYNC operation can be prevented by pressing the **Auto Sync Off** button as shown in [Figure 27;](#page-14-0) this is needed if evaluating the device in one shot mode, for example, or if a very slow output data rate (ODR) is selected, in which case the user may wish to manually issue a synchronization pulse to capture only fully settled data.

#### *One Shot Mode*

In one shot mode, th[e AD7768-1](http://www.analog.com/AD7768-1?doc=EV-AD7768-1FMCZ-UG-1260.pdf) operates similar to a successive approximation register (SAR) in that the output data rate is set by the frequency of a pulse applied on the SYNC\_IN input. To enable this mode, set the CONV\_MODE bitfield in the conversion register, Address 0x18, to continuous one shot. This setting enables the user to enter the one shot mode, which calculates the time base on the evaluation software plots. **Auto Sync Off** is also selected in this mode.

#### *Digital Filter Upload*

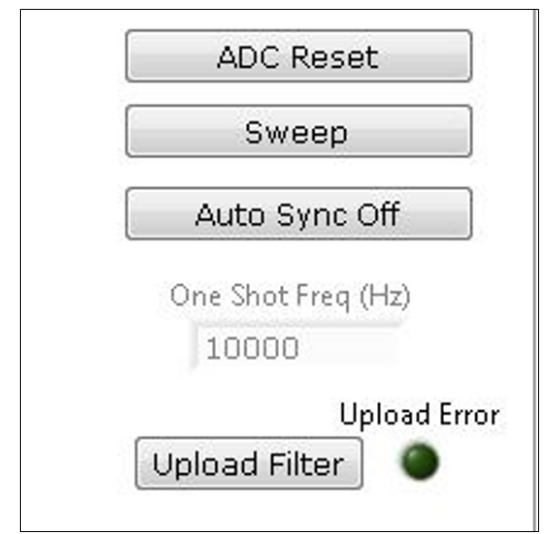

*Figure 27. Filter Upload Option on the Main Configuration Tab*

<span id="page-14-0"></span>There is an option to upload a customized digital filter to the [AD7768-1.](http://www.analog.com/AD7768-1?doc=EV-AD7768-1FMCZ-UG-1260.pdf) This option replaces the default wideband filter coefficients with coefficients customized for a specific filter response. Consult the [AD7768-1](http://www.analog.com/AD7768-1?doc=EV-AD7768-1FMCZ-UG-1260.pdf) data sheet for details on designing custom filters for upload to th[e AD7768-1.](http://www.analog.com/AD7768-1?doc=EV-AD7768-1FMCZ-UG-1260.pdf)

Pressing the **Upload Filter** button allows the user to upload a set of 56 coefficients to the [AD7768-1.](http://www.analog.com/AD7768-1?doc=EV-AD7768-1FMCZ-UG-1260.pdf) The file format used for this upload must be a .csv file. The format of data must match that of the example files supplied with this software. Example files are named **AD7768-1\_Low\_Ripple.csv** and **AD7768-1 \_simple\_average.csv**

Choosing the upload filter option automatically sets the device in fast power mode and selects the wideband filter option. After each upload, the [AD7768-1](http://www.analog.com/AD7768-1?doc=EV-AD7768-1FMCZ-UG-1260.pdf) software reads back all 56 coefficients and checks these against the coefficients in the selected file. If there is any difference, this error is flagged in the upload error indicator. After the reset button is pressed, or if th[e AD7768-1](http://www.analog.com/AD7768-1?doc=EV-AD7768-1FMCZ-UG-1260.pdf) is powered off, the default wideband coefficients are loaded into the device again. The customized coefficients must be loaded each time the device is powered on or reset, if required.

Press the **FFT Plot Hold** button in the **FFT** tab to check that the filter upload was successful and that the filter characteristics are as expected. This action holds the highest amplitude value in each frequency bin for as long as the **FFT Plot Hold** button is selected.

#### *Status Bits*

If the status bits are enabled in the register map, the status bits for the conversion are displayed in the **Waveform** tab as shown in [Figure 28.](#page-14-1) The status bits can be output by writing a 1 to Bit 4 of the INTERFACE\_FORMAT register, Address 0x14.

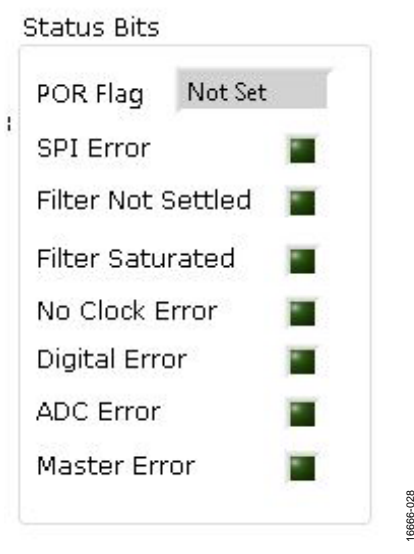

*Figure 28. Status Bits*

16666-028

#### <span id="page-14-1"></span>*Exiting the Software*

To exit the software, click the red **X** at the top right hand corner of the main window. Press the reset button on the EV-AD7768- 1FMCZ before th[e EVAL-SDP-CH1Z](http://www.analog.com/EVAL-SDP-CH1Z?doc=EV-AD7768-1FMCZ-UG-1260.pdf) is powered off.

#### *Example Data Capture*

In this example, a sample is taken and analyzed with th[e AD7768-1](http://www.analog.com/AD7768-1?doc=EV-AD7768-1FMCZ-UG-1260.pdf) software. The conditions required for operation are median mode, decimation  $\times$  128, with a wideband filter.

- 1. Start the [AD7768-1](http://www.analog.com/AD7768-1?doc=EV-AD7768-1FMCZ-UG-1260.pdf) software. Wait for the **Busy** indicator to turn off. The software sets the power mode to fast and the filter to wideband on power-up.
- 2. Ensure that **MCLK (Hz)** and **Ext. REF (V)** are set to match the clock frequency and reference voltage supplied to the chip (by default, the values are 16 MHz and 4.096 V, respectively).
- 3. Set the number of samples per channel to 32,768 (default).
- 4. Configure the registers as required using the **Registers** tab. The POWER\_CLOCK register is set to 0x33 and the DIGITAL\_FILTER register is set to 0x42.
- 5. Click **Sample** to take a reading. Wait for the **Busy** indicator to turn off.
- 6. The sampled data is now present in the data capture tabs (**Waveform**, **FFT**, and **Histogram** tabs). Change between each of these tabs to view the results.
- 7. These settings give a dynamic range of approximately 114 dB, which can be seen on the FFT Analysis section of the **FFT** tab.
- 8. To export the raw data for further analysis, click on the **Waveform** tab. Right click the graph. Select **Export** > **Export Data To Excel**. The data can then be post processed in Microsoft Excel or passed to other analysis tools.

### *Example PIN Control*

In this example, the steps required to set the device into PIN control mode with an externally applied MCLK are detailed. The PIN control settings are low power mode, wideband, low ripple filter, and decimation by 64. PIN control is only available in the LFCSP package.

To set the device into PIN control mode, take the following steps:

- 1. Change the  $0 \Omega$  PIN/SPI link from SPI1\_A to SPI1\_B; this changes Pin 6 from high to low, therefore selecting PIN control mode.
- 2. Change the following solder links on th[e AD7768-1](http://www.analog.com/AD7768-1?doc=EV-AD7768-1FMCZ-UG-1260.pdf) evaluation board: move R13 to R64, move R12 to R144, move R11 to R149, and move R1 to R143.
- 3. On the PMODE1 switch, 1001 must to be written to GPIO0 to GPIO3. To perform this setting, select the following options: set Switch 1 to the on position, set Switch 2 to the off position, set Switch 3 to the off position, and set Switch 4 to the on position.
- 4. Remove the 0  $\Omega$  link on MCLK1A. Add a 50  $\Omega$  resistor (or other) to Position C3 to terminate the external clock correctly.
- 5. Set the MCLK frequency on the **Configuration** tab (see [Figure 17\)](#page-11-1). The output data rate (ODR) is set using a combination of th[e AD7768-1](http://www.analog.com/AD7768-1?doc=EV-AD7768-1FMCZ-UG-1260.pdf) MCLK and decimation rate. In PIN control mode, the registers are not used to configure the part. The register map settings of the EV-AD7768-1FMCZ software are no longer automatically updated to reflect the settings of the device.

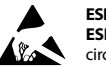

#### **ESD Caution**

**ESD (electrostatic discharge) sensitive device**. Charged devices and circuit boards can discharge without detection. Although this product features patented or proprietary protection circuitry, damage may occur on devices subjected to high energy ESD. Therefore, proper ESD precautions should be taken to avoid performance degradation or loss of functionality.

#### **Legal Terms and Conditions**

By using the evaluation board discussed herein (together with any tools, components documentation or support materials, the "Evaluation Board"), you are agreeing to be bound by the terms and conditions set forth below ("Agreement") unless you have purchased the Evaluation Board, in which case the Analog Devices Standard Terms andConditions of Sale shall govern. Do not use the Evaluation Board until you have read and agreed to the Agreement. Your use of the Evaluation Board shall signify your acceptance of the Agreement. This Agreement is made by and between you ("Customer") and Analog Devices, Inc. ("ADI"), with its principal place of business at One Technology Way, Norwood, MA 02062, USA. Subject to the terms and conditions of the Agreement, ADI hereby grants to Customer a free, limited, personal, temporary, nonexclusive, non-sublicensable, non-transferable license to use the Evaluation Board FOR EVALUATION PURPOSES ONLY. Customer understands and agrees that the Evaluation Board is provided for the sole and exclusive purpose referenced above, and agrees not to use the Evaluation Board for any other purpose. Furthermore, the license granted is expressly made subject to the following additional limitations: Customer shall not (i) rent, lease, display, sell, transfer, assign, sublicense, or distribute the Evaluation Board; and (ii) permit any Third Party to access the Evaluation Board. As used herein, the term "Third Party" includes an reserved by ADI. CONFIDENTIALITY. This Agreement and the Evaluation Board shall all be considered the confidential and proprietary information of ADI. Customer may not disclose or transfer any portion of the Evaluation Board to any other party for any reason. Upon discontinuation of use of the Evaluation Board or termination of this Agreement, Customer agrees to promptly return the Evaluation Board to ADI. ADDITIONAL RESTRICTIONS. Customer may not disassemble, decompile or reverse engineer chips on the Evaluation Board. Customer shall inform ADI of any occurred damages or any modifications or alterations it makes to the Evaluation Board, including but not limited to soldering or any other activity that affects the material content of the Evaluation Board. Modifications to the Evaluation Board must comply with applicable law, including but not limited to the RoHS Directive. TERMINATION. ADI may terminate this Agreement at any time upon giving written notice to Customer. Customer agrees to return to ADI the Evaluation Board at any time upon that time. LIMITATION OF LIABILITY. THE EVALUATION BOARD PROVIDED HEREUNDER IS PROVIDED "AS IS" AND ADI MAKES NO WARRANTIES OR REPRESENTATIONS OF ANY KIND WITH RESPECT TO IT. ADI SPECIFICALLY DISCLAIMS ANY REPRESENTATIONS, ENDORSEMENTS, GUARANTEES, OR WARRANTIES, EXPRESS OR IMPLIED, RELATED TO THE EVALUATION BOARD INCLUDING, BUT NOT LIMITED TO, THE IMPLIED WARRANTY OF MERCHANTABILITY, TITLE, FITNESS FOR A PARTICULAR PURPOSE OR NONINFRINGEMENT OF INTELLECTUAL PROPERTY RIGHTS. IN NO EVENT WILL ADI AND ITS LICENSORS BE LIABLE FOR ANY INCIDENTAL, SPECIAL, INDIRECT, OR CONSEQUENTIAL DAMAGES RESULTING FROM CUSTOMER'S POSSESSION OR USE OF THE EVALUATION BOARD, INCLUDING BUT NOT LIMITED TO LOST PROFITS, DELAY COSTS, LABOR COSTS OR LOSS OF GOODWILL. ADI'S TOTAL LIABILITY FROM ANY AND ALL CAUSES SHALL BE LIMITED TO THE AMOUNT OF ONE HUNDRED US DOLLARS (\$100.00). EXPORT. Customer agrees that it will not directly or indirectly export the Evaluation Board to another country, and that it will comply with all applicable United States federal laws and regulations relating to exports. GOVERNING LAW. This Agreement shall be governed by and construed in accordance with the substantive laws of the Commonwealth of Massachusetts (excluding conflict of law rules). Any legal action regarding this Agreement will be heard in the state or federal courts having jurisdiction in Suffolk County, Massachusetts, and Customer hereby submits to the personal jurisdiction and venue of such courts. The United Nations Convention on Contracts for the International Sale of Goods shall not apply to this Agreement and is expressly disclaimed.

**©2018 Analog Devices, Inc. All rights reserved. Trademarks and registered trademarks are the property of their respective owners. UG16666-0-4/18(0)**

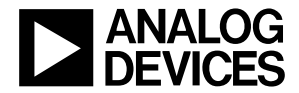

www.analog.com

Rev. 0 | Page 16 of 16